## **DUM č. 7 v sadě**

## **32. Inf-8 MS Excel**

Autor: Roman Hrdlička

Datum: 31.03.2014

Ročník: 2A, 2B, 2C

Anotace DUMu: Absolutní a relativní adresování buněk: rozšiřování vzorců a kotvení odkazů na buňky a oblasti

Materiály jsou určeny pro bezplatné používání pro potřeby výuky a vzdělávání na všech typech škol a školských zařízení. Jakékoliv další využití podléhá autorskému zákonu.

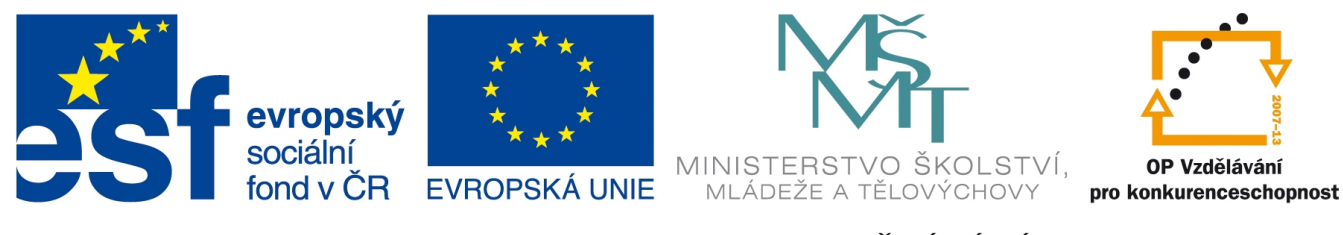

INVESTICE DO ROZVOJE VZDĚLÁVÁNÍ

# 7. Adresování buněk

V předchozích dílech jsme několikrát použili tzv. rozkopírovávání (rozšiřování) vzorců, které umožňuje rychle zapsat stejný vzorec v mnoha sousedících buňkách řádku nebo sloupce. Pokud se na rozkopírované vzorce podíváme detailně, zjistíme, že během tohoto procesu Excel posouvá všechny odkazy na buňky, na něž jsme při zadávání vzorce klikali, ve stejném směru, jako je vzorec rozkopírováván.

Již dříve jsem však naznačil, že toto chování není vždy žádoucí. Představme si následující příklad (viz obrázek): ve sloupci G máme spočítat odvod z hrubé mzdy na sociální pojištění. Aktuální procentuální hodnota odvodu je zapsána v buňce C16. Pokud vzorec v buňce G6 ponecháme v tomto tvaru a následně jej použijeme k rozkopírování do celého sloupce, výsledek nás asi příliš nenadchne (viz zvětšená část). Je to samozřejmě způsobení tím, že

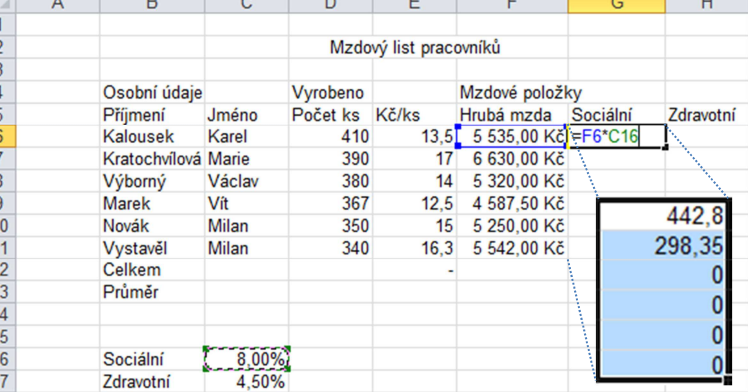

Excel spolu s žádoucím posouváním odkazu na buňku F6 (na F7 až F11) měnil také odkaz na buňku C16, což jsme ovšem nechtěli, jelikož v buňkách C17 až C21 není ta správná hodnota.

Naštěstí Excel disponuje tzv. **absolutním a relativním adresováním buněk**. Odkazy, které jsme dosud tvořili klikáním na buňku během zadávání vzorce (či zapisováním adresy pomocí písmen a čísel, pokud se např. na buňku z nějakého důvodu nedalo kliknout), jsou vesměs odkazy **relativní**. To proto, že Excel si je vlastně "pamatuje" ve vztahu (relaci) k buňce, v níž vzorec zapisujeme: nepamatuje si "vezmi buňku C16", ale "vezmi buňku o 3 sloupce vlevo a o 10 řádků níž", pokud se držíme příkladu výše uvedeného. Při rozkopírování vzorce se všechny takové odkazy posunou ve stejném směru o stejný počet buněk, o jaký je buňka, kterou zrovna vyplňuji, vzdálena od té, kterou rozkopírovávám.

**Absolutní** odkaz definuje adresu buňky bez možnosti změny během operace rozkopírování. Abychom oba typy odkazů od sebe odlišili, používáme při tvorbě absolutního odkazu znak dolaru **\$**. Funguje to následovně: znak **\$** vložíme před tu část odkazu (myšleno písmeno sloupce nebo číslo řádku), která se během rozkopírování nemá měnit – pokud se nemá měnit ani adresa řádku, ani adresa sloupce, bude mít odkaz na buňku **C16** tvar **\$C\$16**. Pokud se nemá měnit pouze

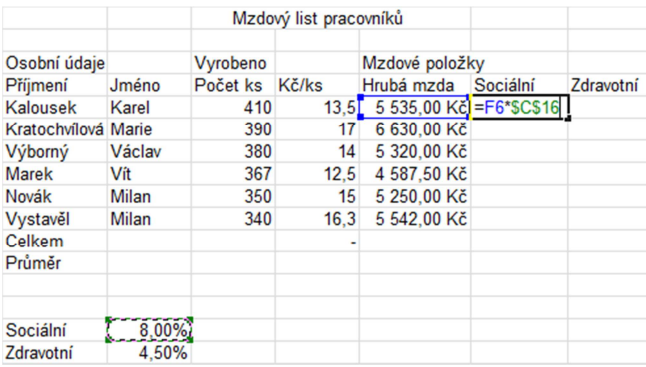

adresa řádku, ale sloupce se měnit mohou, bude to **C\$16**, a pokud se naopak má měnit adresa řádku a adresa sloupce nikoli, správný tvar bude **\$C16**.

Znak dolaru bohužel na české klávesnici nenajdeme. Napsat jej tedy můžeme buď tak, že se přepneme na anglické rozložení kláves a tam jej napíšeme jako **Shift + 4**, nebo využijeme ASCII kódu tohoto znaku (36, tedy píšeme **levý Alt + 36**) nebo využijeme možnosti Excelu, který nám nabízí klávesu **F4**. Ta funguje tak, že jejím postupným tisknutím (ve chvíli, kdy je kurzor nakliknutý ve vzorci na místě nějaké adresy buňky) Excel cykluje mezi všemi čtyřmi možnostmi, jak může odkaz vypadat (viz předchozí odstavec). Až jsme spokojeni, můžeme v tvorbě vzorce pokračovat. Tomuto způsobu tvorby absolutního odkazu říkáme "aretování" nebo lidověji "kotvení".

Poznámka: Excel se při "kotvení" chová poměrně inteligentně. Pokud označíme oblast buněk a poté *ihned použijeme klávesu F4, "zakotví" celý tento odkaz na oblast současně (tedy jak adresu prvního rohu, tak adresu rohu protilehlého) stejným způsobem. Pokud však odkaz na oblast napíšeme ručně nebo kotvení provádíme dodatečně (např. protože jsme na ně předtím zapomněli), bude stisk klávesy F4 kotvit pouze adresu té buňky, u níž se zrovna nachází kurzor.* 

### **Cvičení Plyn, Mzdy, Volby, Sleva: absolutní odkazy, procenta, SUMA**

Otevřete sešit odkazy.xlsx, listy plyn, mzdy, volby, sleva. Vzorce pro vyplnění jsou velmi jednoduché, zde jsou potřebné informace:

- a) list plyn počítá platbu za spotřebu plynu a předpokládané navýšení spotřeby na další rok, potřebné údaje jsou uvedeny přímo v listě. Myšlenkovou podobu vzorce pro počítání spotřeby máte uvedenou v listě, navýšení spotřeby počítejte odkazem na příslušnou buňku, aby bylo možné změnou této jedné buňky rychle přepočítat celou tabulku.
- b) list mzdy dopočítává mzdové údaje pro několik pracovníků. Odvod na sociální pojištění tvoří 8 % hrubé mzdy, zdravotní pojištění je 4,5 % hrubé mzdy. Příslušné hodnoty opět počítejte odkazem na buňky, aby byla zajištěna funkčnost tabulky. Odpočitatelné položky (např. za děti, nějaké spoření, nebo třeba bezpříspěvkové dárcovství krve), které snižují základ daně z příjmu, jsou už přímo uvedeny, a tudíž se nemusejí počítat. Daň z příjmu ve výši 15 % se platí z hrubé mzdy, která je už ovšem zmenšená o již zaplacené sociální a zdravotní pojištění a odpočitatelné položky. Čistá mzda je pak hrubá mzda, od které odečteme obě pojištění a daň. V posledním sloupci pak vyjadřujeme, kolik procent činí čistá mzda každého pracovníka ze součtu všech čistých mezd.
- c) list volby jednoduše vyhodnocuje volební výsledky v blíže neurčeném volebním obvodě za rok 1996 a 2000. Poté, co si dopočítáte celkový počet hlasů, není už problém zjistit procentuální zastoupení jednotlivých stran z celkového počtu hlasů pro oba roky (po jejich součtu v poli celkem musí logicky vyjít 100 %) a peníze, které strany dostaly v roce 2000, když víte, že na jeden hlas mají dle buňky B2 půl milionu (ano, je to trochu moc, naštěstí je to pouze simulace ☺)
- d) list sleva je zaměřen na počítání s procenty v podobě slev, které cenu o určité procento snižují, a daně z přidané hodnoty, která je jednou z položek navyšující velkoobchodní nákupní cenu, za kterou prodejce koupil zboží ve velkoobchodě, na maloobchodní cenu, za kterou nám je bude v maloobchodě nabízet. V posledním sloupci se pak opět přesvědčíme, že argumentem číselné funkce nemusí být jen číslo, ale klidně číselný výraz nebo funkce, která vrací číselnou hodnotu, neboť zde přímo zaokrouhlujeme cenu po slevě navýšenou o DPH na celé koruny nahoru. Jako vždy, použijte při výpočtu buňky obsahující informaci o velikosti slevy a hodnotě DPH.

#### Zdroje:

veškeré obrázky jsou vlastním dílem autora.

Text byl vytvořen ve spolupráci s knihou Pavel Navrátil: Excel 2003 pro školy, ISBN 80-86686-33-7 Cvičení bylo převzato z knihy Zdeněk Matúš: Excel v příkladech, ISBN 80-86686-25-6

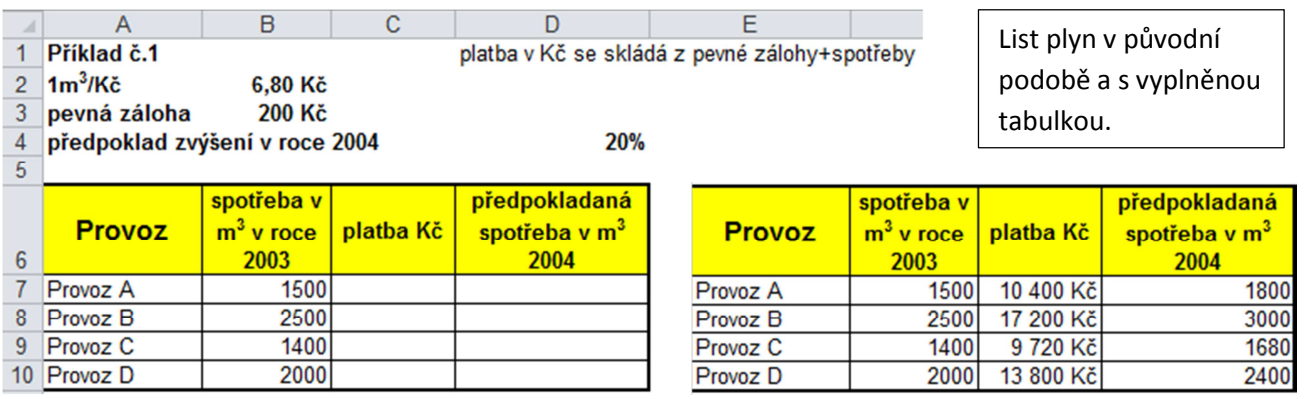

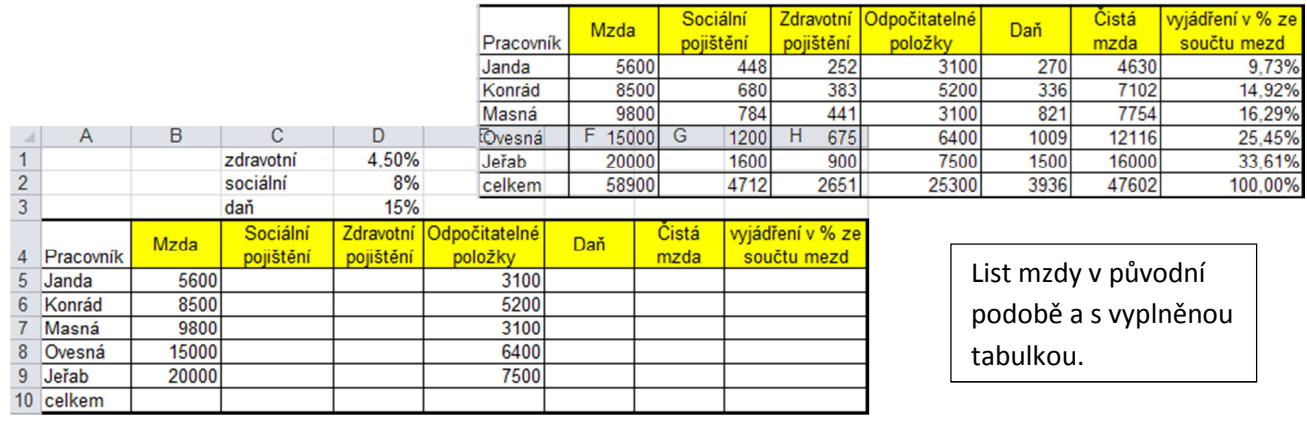

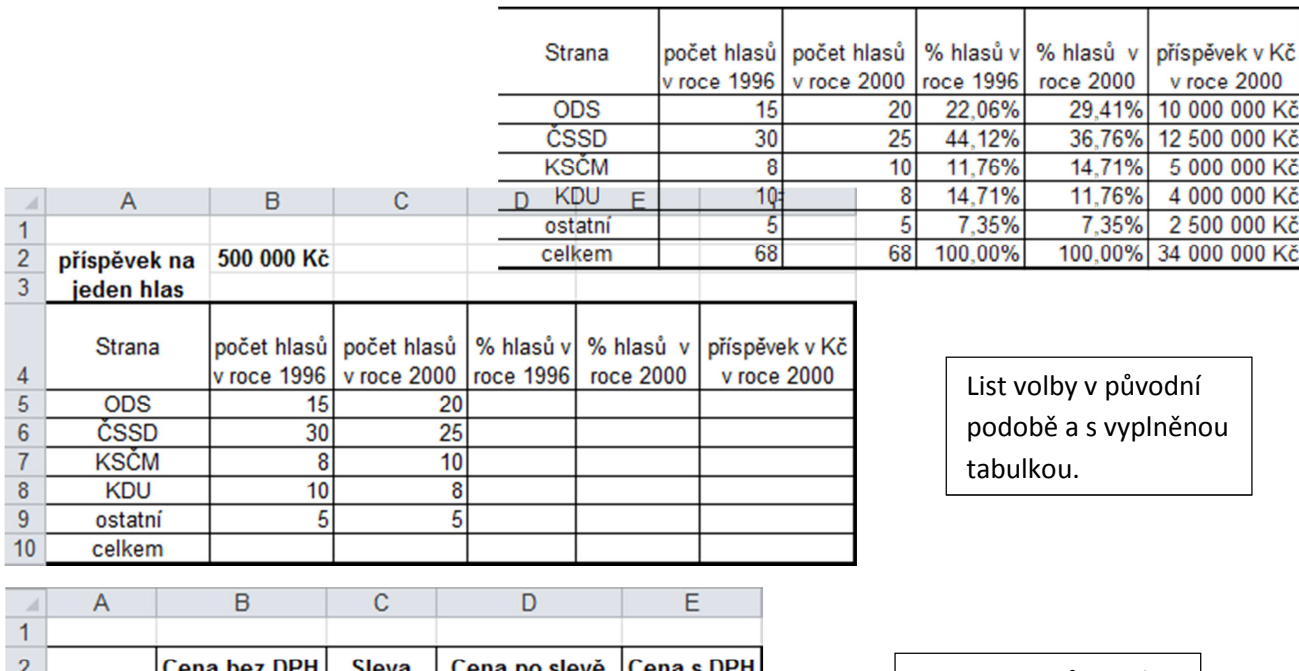

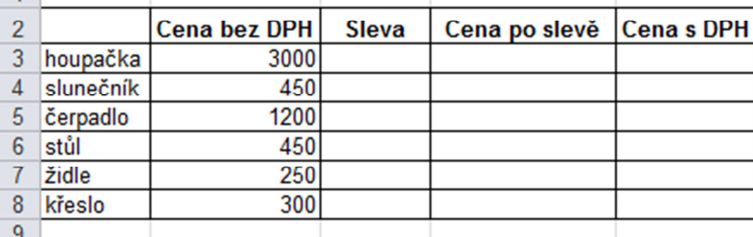

List sleva v původní podobě a s vyplněnou tabulkou.

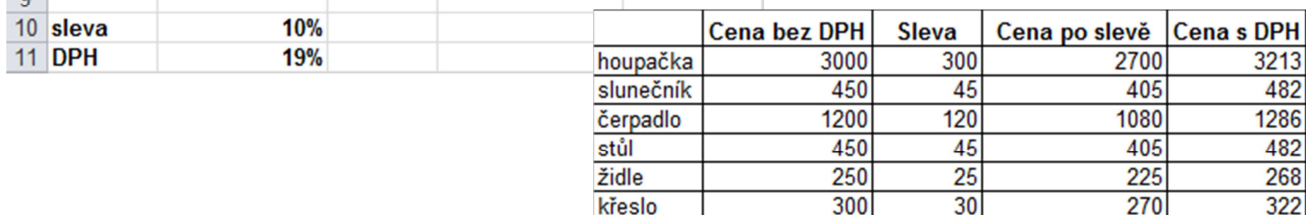